# **آشنایی و نحوه نصب و راه اندازی پکیج ها 328F8LGT در برد های آردوینو**

P328F8LGT توسط شرکت چینی LogicGreen( با نام تجاری Semiconductor Prodesign )تولید شده است. این تراشه به طور گسترده با مجموعه دستورالعمل AVR و Arduino سازگار است. P328F8LGT در مقایسه با P328ATmega ارزانتر است و دارای مزایای فنی و عملکردهای اضافی است. بنابراین، جای تعجبی نیست که از آن برای توسعه برد هایی مانند Arduino .است شده استفاده Arduino Pro Mini و Arduino Nano 3 ،UNO R3

رایج ترین آنها بردهای سازگار با آردوینو نانو و پرو مینی هستند که با قیمتی کمتر می توان آنها را با نام . یافت فروشگاه در" LGT8F328P LQFP32 MiniEVB"

در حالت کلی می توان گفت عموما تراشه **P238F8LGT** به صورت های زیر عرضه می شود :

نسخه SSOP با 20 پین (20SSOP(

نسخه QFP با 48 پین )L48QFP )

نسخه QFP با 32 پین )L32QFP )

در این آموزش بردهای مبتنی بر L32QFP می پردازیم که نزدیک ترین مدل به P328ATmega هستند. اغلب، آنها با نام "32LQFP "بر روی بردها برچسب گذاری شده اند.

**در مرحله اول pinout این تراشه را بررسی می کنیم** 

طرح پینآوت L32QFP شباهتهای زیادی با P328ATmega دارد، اما چند ویژگی اضافی نیز دارد

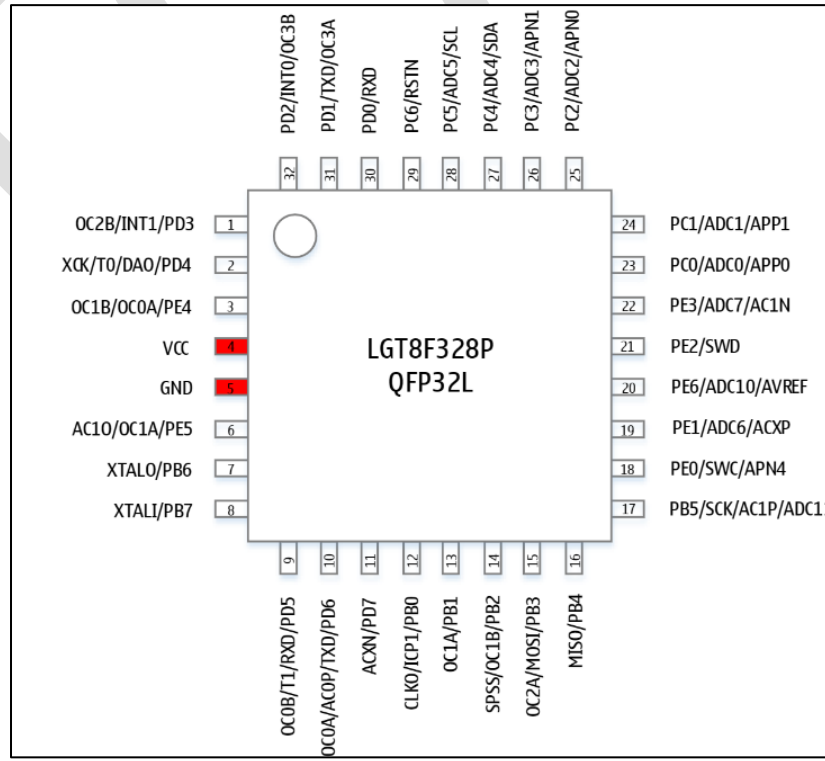

**[فروشگاه برق و الکترونیک](https://eshop.eca.ir/) [ECA](https://eshop.eca.ir/)**

1

جدول زیر را می توان به عنوان چند تفاوت مهم در مقایسه با P328ATmega عنوان کرد :

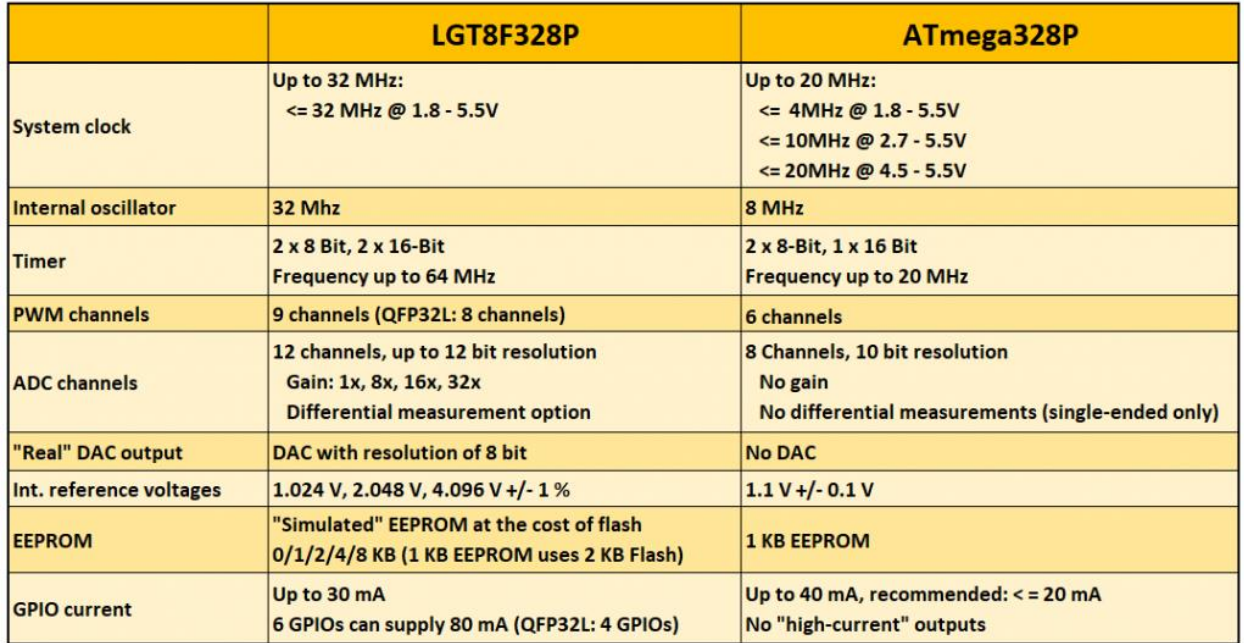

در شکل زیر به pinout برد P328F8LGT Nano Arduino را مشاهده می نماید

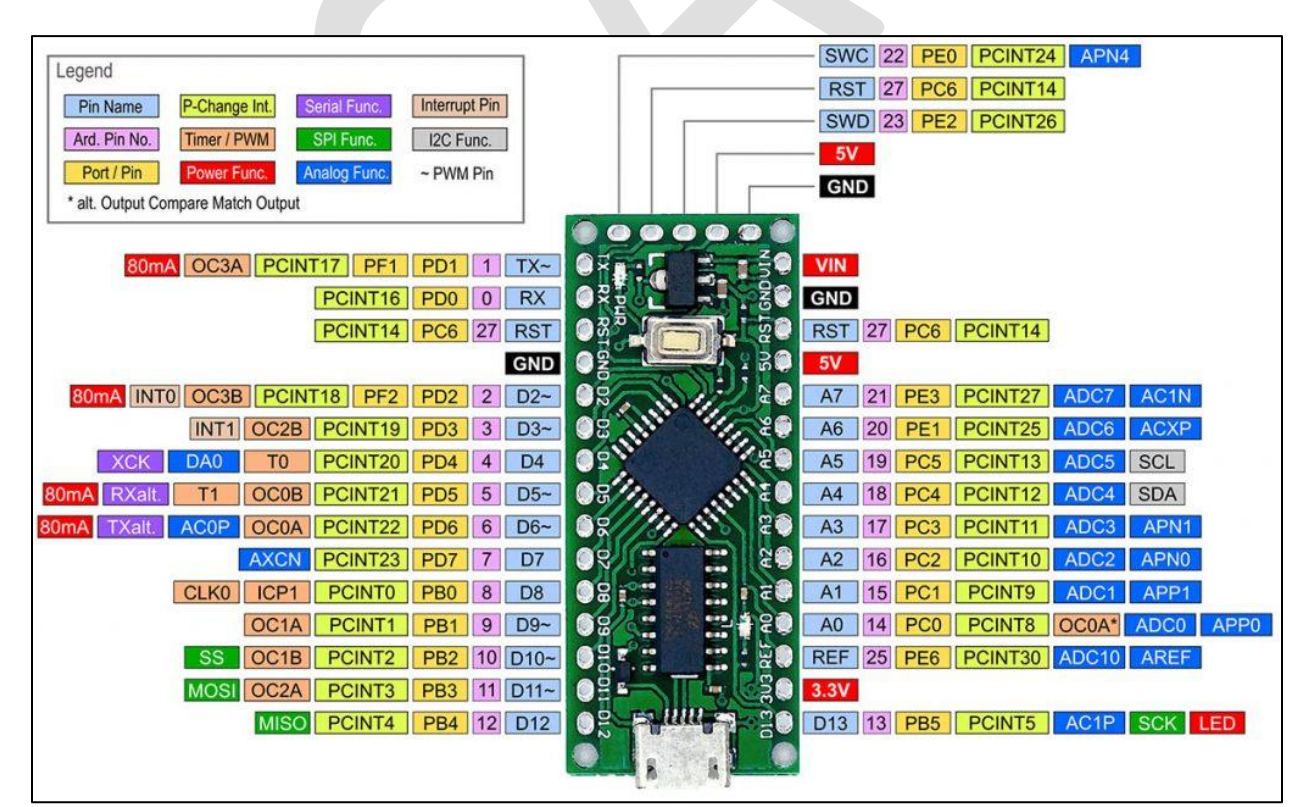

نمونه های زیر آردوینو نانو با تراشه P328F8LGT می باشد که شباهت بسیار زیادی با برد اصلی 3R Nano دارند .

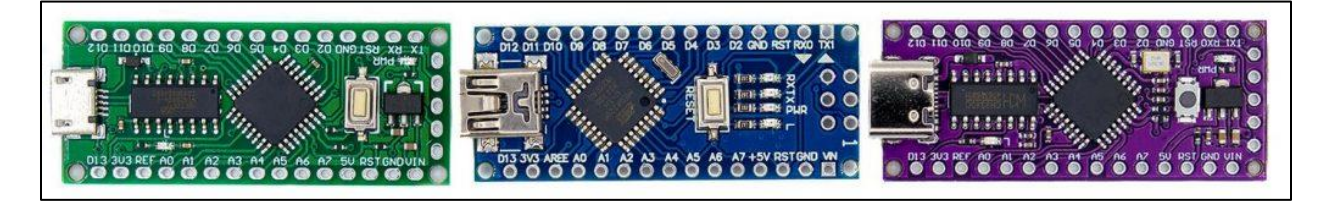

پس از آشنایی اولیه با این برد ها در مرحله بعدی به نحوه نصب و شناسایی این برد در نرم افزار آردوینو میرسیم.

# **نصب پکیج برد**

برای اینکه بتوانید بردهای مبتنی بر تراشه P328F8LGT را با IDE Arduino برنامه ریزی کنید، ابتدا باید یک package مناسب برای شناسایی این برد ها بر روی نرم افزار آردوینو نصب کنید.

برای شروع نصب بر روی نرم افزار آردوینو از منو File وارد قسمت Preference شوید .

لینک زیر را در قسمت URL Manager Boards اضافه نموده و OK نمایید.

[https://raw.githubusercontent.com/dbuezas/lgt8fx/master/package\\_lgt8fx\\_index.json](https://raw.githubusercontent.com/dbuezas/lgt8fx/master/package_lgt8fx_index.json) : لینک

3

سپس از منو Tools وارد بخش Board شده و گزینه manager Boards را انتخاب نمایید

در کادر باز شده مقدار l, lgt8fx را تایپ کنید

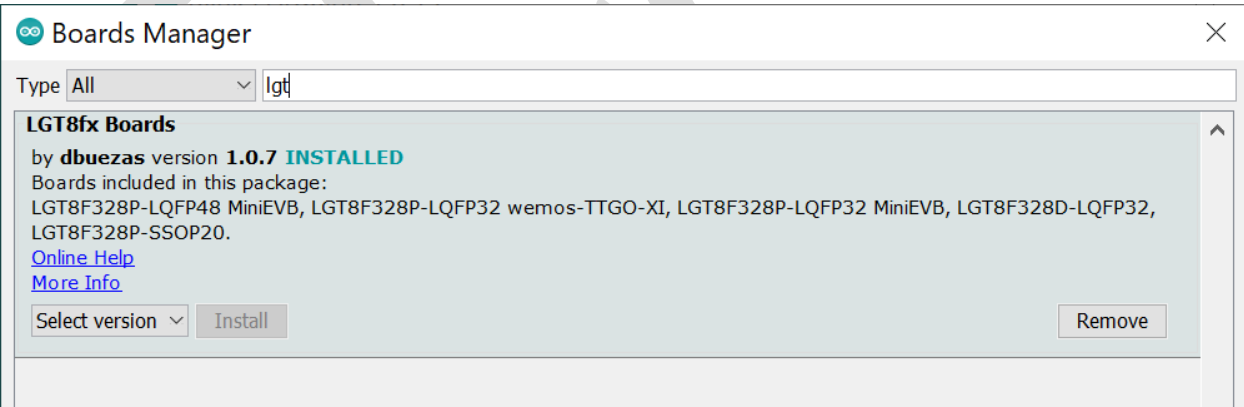

ورژن مورد نظر را نصب خود را کنید البته دقت نمایید اکنون در نسخه 2.0.0 (و بالاتر) انتخاب برد در دسترس است. اکنون پس از نصب پکیج امکان دسترسی و شناسایی این برد ها برای نرم افزار آردوینو فراهم می شود که در تصاویر شکل زیر مشاهده می نمایید )در صورتی پس از نصب پکیج به لیست برد ها اضافه نشد یک بار نرم افزار را بسته و مجددا اجرا نمایید(.

تصاویر زیر نحوه انتخاب برد و کریستال را نمایش می دهد.

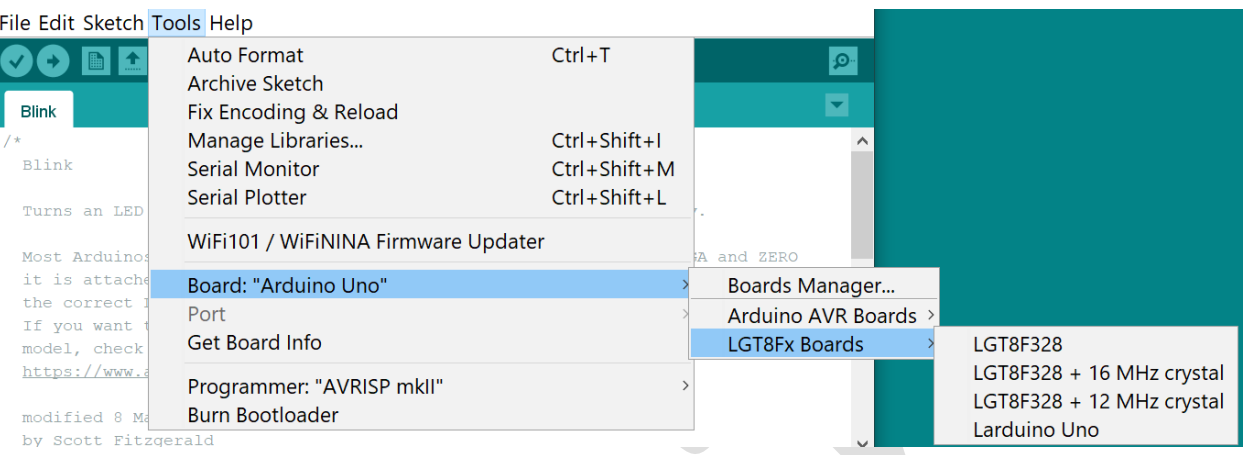

### File Edit Sketch Tools Help

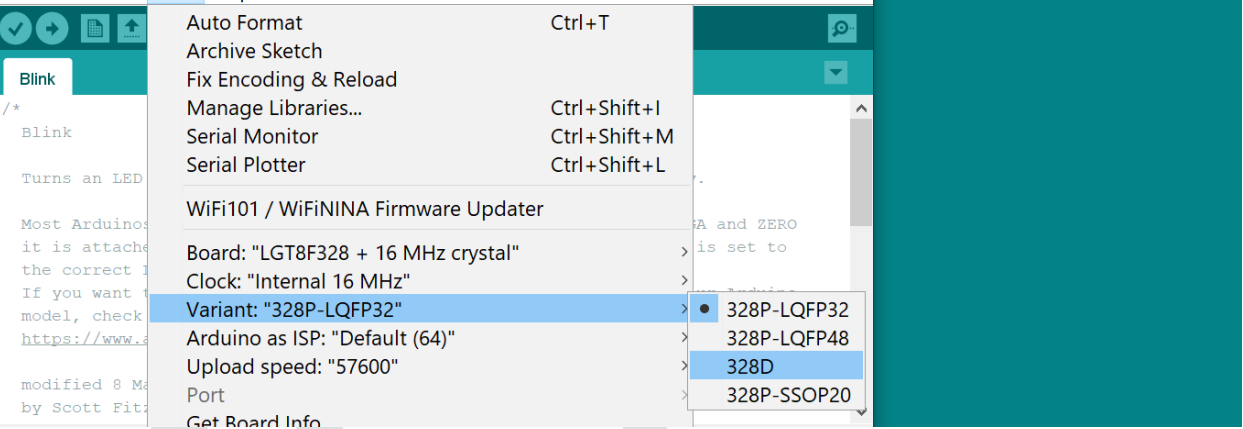

# حال می توانید سرعت ساعت )clock )را انتخاب و تغییر دهید.

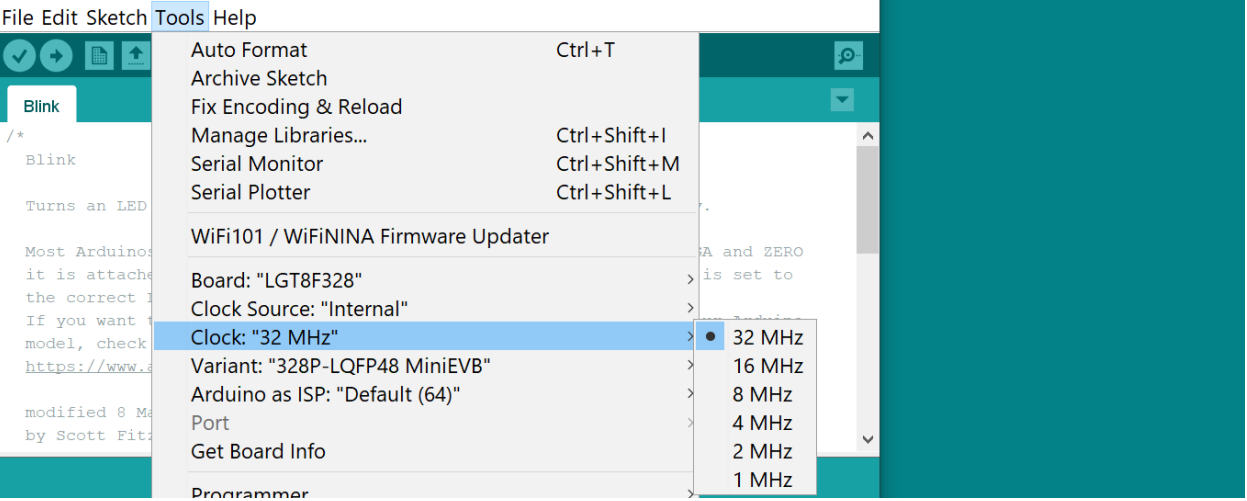

حتی امکان انتخاب به صورت کالک داخلی یا کریستال خارجی نیز میسر خواهد بود .

#### File Edit Sketch Tools Help Auto Format  $Ctrl + T$ ٠Ø **Archive Sketch** Ы Blink Fix Encoding & Reload Manage Libraries...  $Ctrl + Shift + 1$ À Blink **Serial Monitor** Ctrl+Shift+M **Serial Plotter**  $Ctrl + Shift + L$ Turns an LED WiFi101 / WiFiNINA Firmware Updater Most Arduino A and ZERO it is attache Board: "LGT8F328"  $\frac{1}{2}$  is set to the correct Clock Source: "Internal" lnternal If you want Clock: "32 MHz" External (assumes 32MHz crystal) model, check Variant: "328P-LQFP48 MiniEVB" https://www. Arduino as ISP: "Default (64)" modified 8 Ma Port by Scott Fit: Get Board Info

امکان انتخاب سرعت آپلود نیز برای کد نویسی فعال خواهد بود .

#### File Edit Sketch Tools Help

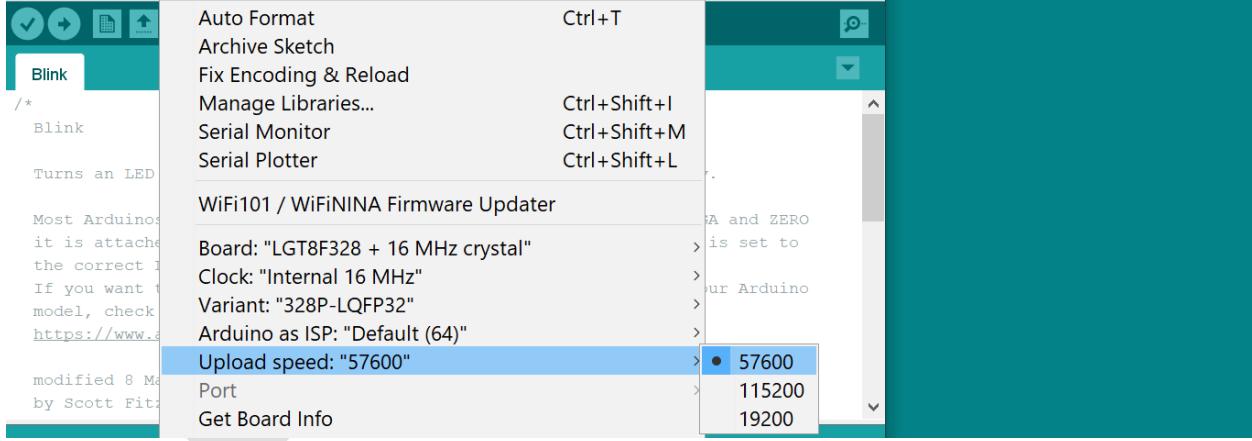